Hi Everyone! Welcome to our sketchbook activity for the day! Today we are playing with LINE.

Please follow these steps before you begin:

1.) Download the PowerPoint to your own device 2.) Name the File "ValueForm\_YourName"

\*If you are confused or need any help, please message Ms. Cooke or Ms. T on Teams  $\odot$ 

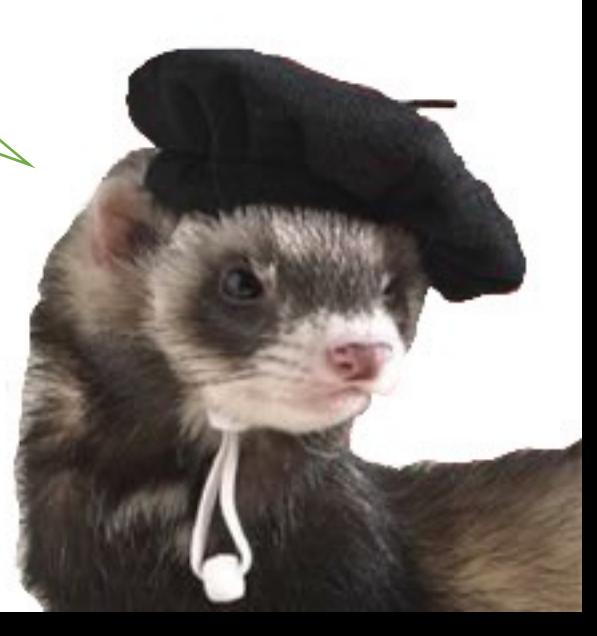

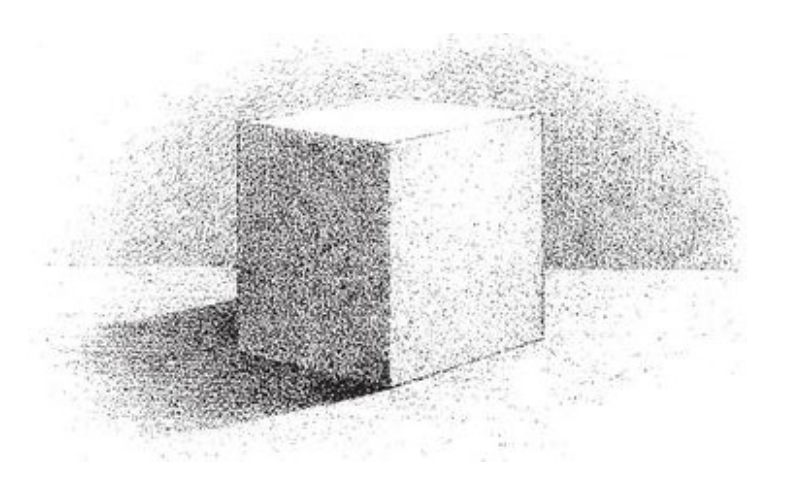

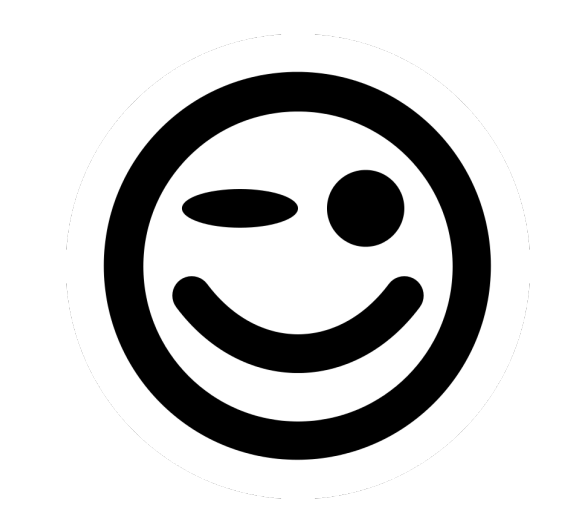

## Value and Form

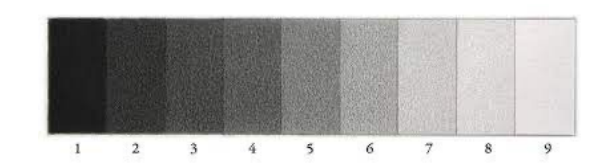

#### Watch this short video about Value

- In the video watch out for
- What is "high contrast"
- What is "low contrast"

https://www.youtube.com/watch?v=AAwYHNo31ZQ&t=63s

#### Low Contrast

- Like you saw in the video a low contrast Black and white image would include many different shades of grey (or middle values if you are looking at a colour image)
- The image would likely not have a super dark or a super light area – but have mostly the middle values
- On the right you can see two examples of LOW contrast

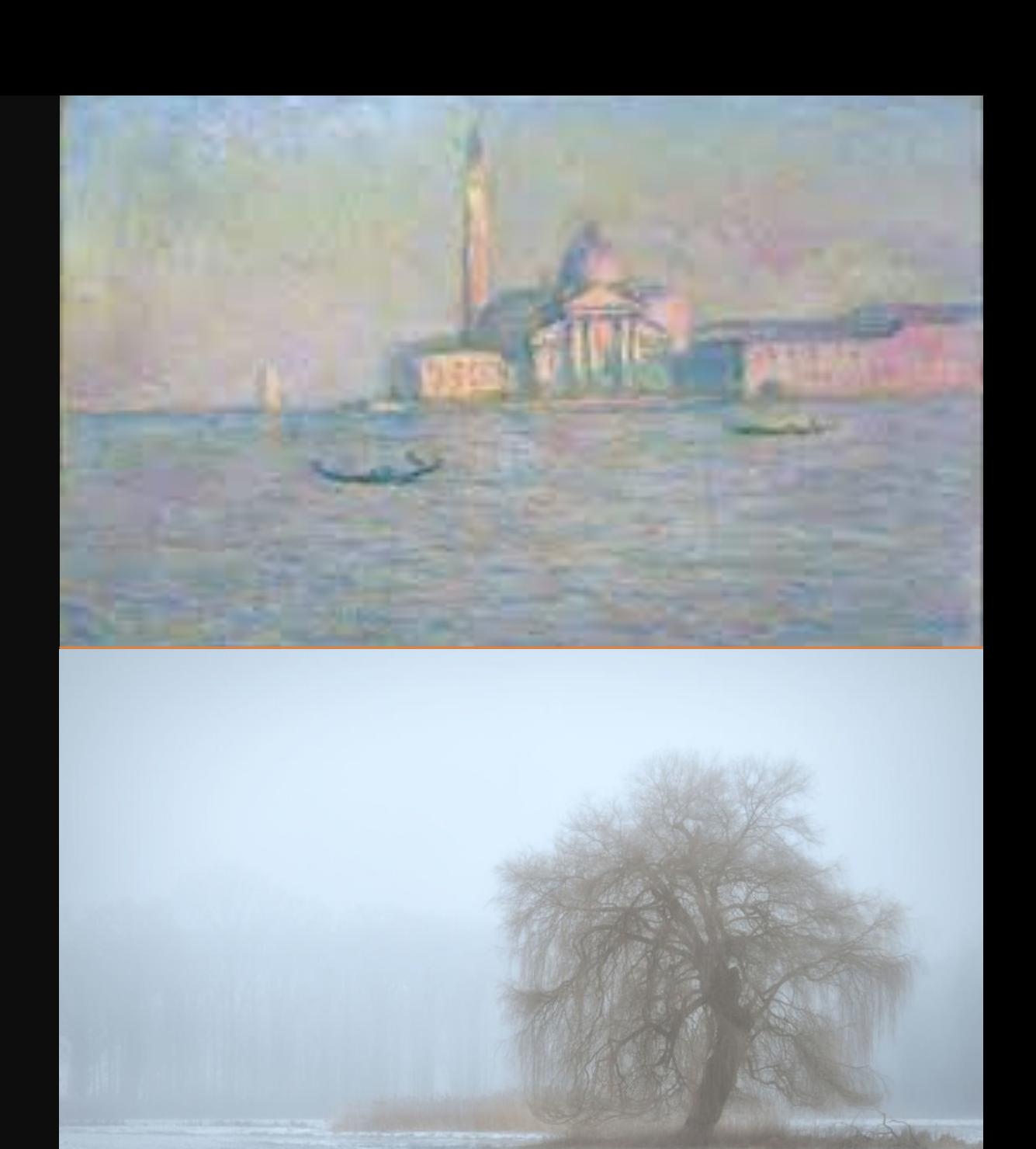

#### Now it's your turn! Take a moment to browse online.

Find me one black and white LOW contrast image. And one colour LOW contrast image. You can use a photo or a painting or drawing  $\odot$ 

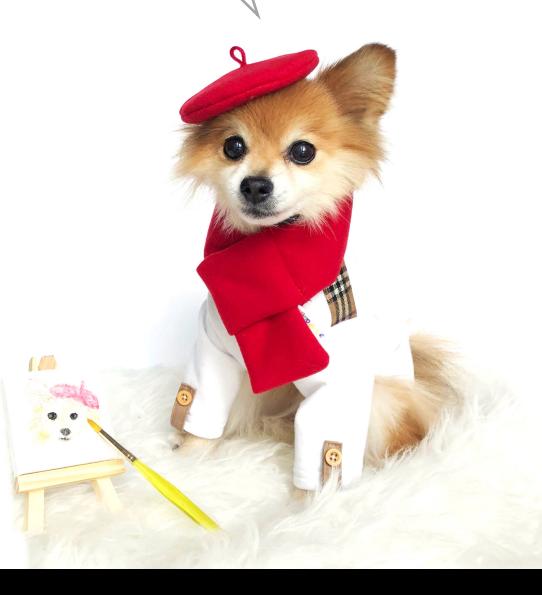

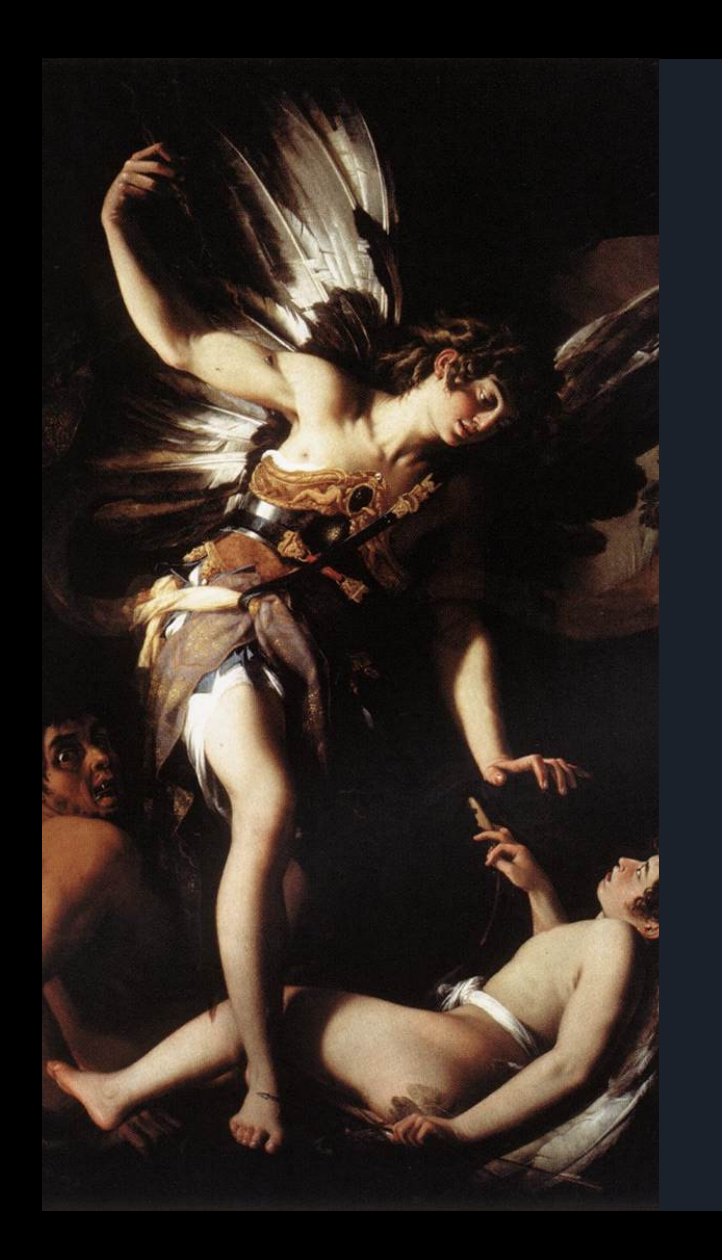

#### **High Contrast**

- A high contrast image is the opposite of the low contrast, meaning that it has almost only the very dark and very light tonal values.
- An image with high contrast has fewer tonal values between the lightest and the darkest values

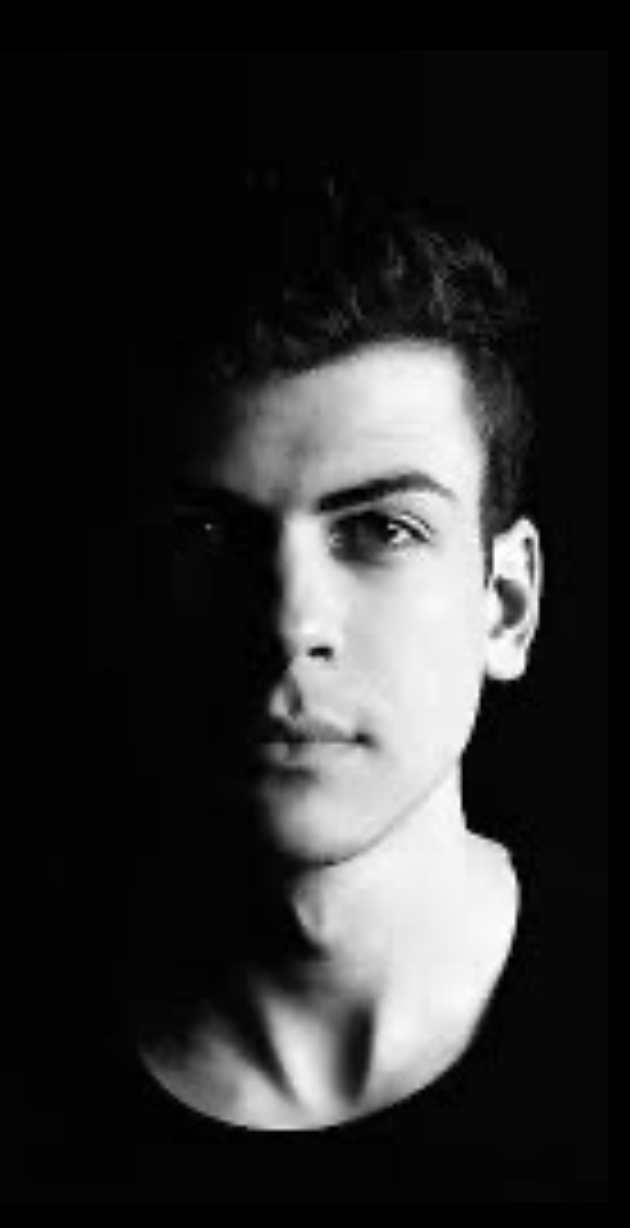

#### Now it's your turn!

Place two images of art with

HIGH contrast on this slide.

One in colour and one in black and white.

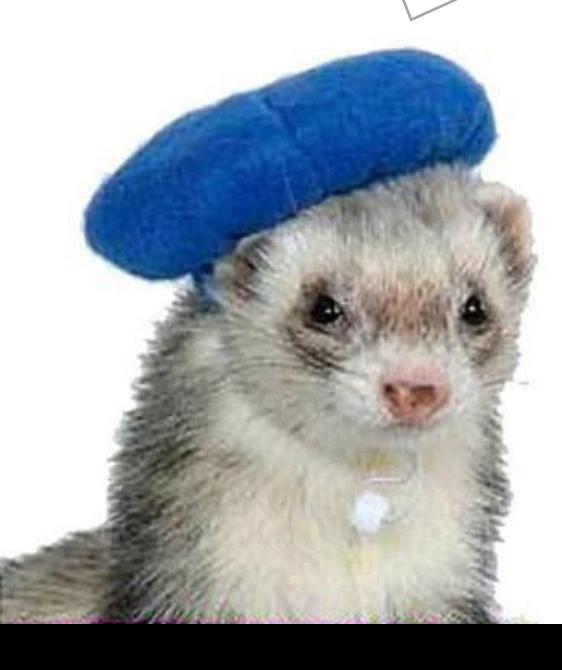

# How does Value help us see Form?

- Remember how we discussed in class that FORM and SHAPE are related?
- We talked about how sometimes there is "implied form" and sometimes there is "actual form"
- When we do a drawing on a piece of flat paper, but we want the object in the drawing to look 3D and have "implied form" we use methods from art to help us achieve this effect.
- One way to push the FORM in your drawing is to push the VALUE

### Using Value to create form - Your turn!

- When we are drawing or painting we can push value to help create the illusion of form
- In order to do this, we need to have a basic understanding of value and how to create it
- Below is an example of a value scale (you've probably done this before!) Take a few minutes to recreate this one in your sketchbook using a pencil.
- When you make your value scale draw a box that's about 7 inches wide and about an inch and a half tall (it's fine to be approximate).
- Use a ruler to get nice straight edges.
- Divide the box into 7 equal sections.

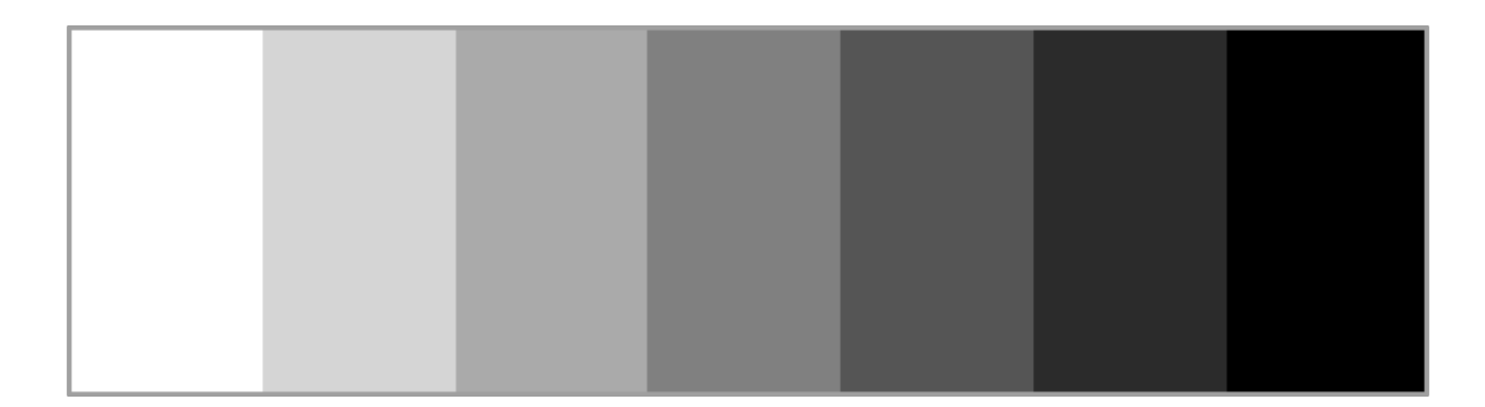

### Putting this into practice

- Now we'll practice making a SHAPE into a FORM using VALUE
- Follow along with the video which is linked below the artist will show you how to use shading and value to create objects with form.
- You will create 5 shapes -
- Check out the next slide for further info on how to complete this

https://www.youtube.com/watch?v=vMr6eimcolc

#### Your turn!

- In your sketchbook you will practice creating form.
- Follow along with the video from the previous slide
- Using a pencil and your sketchbook
- draw a circle  $\rightarrow$  Make it into a sphere using value
- Draw a square  $\rightarrow$  Make it into a cube
- Draw a triangle  $\rightarrow$  Make it into a pyramid
- Draw the outline of a cylinder and then add the shading.
- Draw a triangle  $\rightarrow$  Make it into a cone

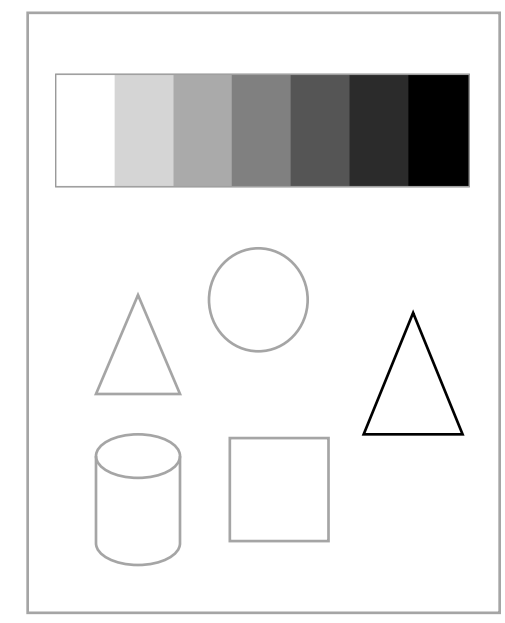

This is a very rough drawing of how you might layout your sketchbook page to finish this section of the assignment

You finished! You did great! Well done – you finished the Form and Value activities. Now take a moment to upload this online.

- 1.) Go to "Save As" 2.) Click on "File Format"
- 3.) Select PDF
- 4.) Remember to name it as "ValueForm\_YourName"
- 5.) Upload it onto Fresh Grade under
- "Element: Value and Form"